1. Entra no SUAP, digite sua senha e login.

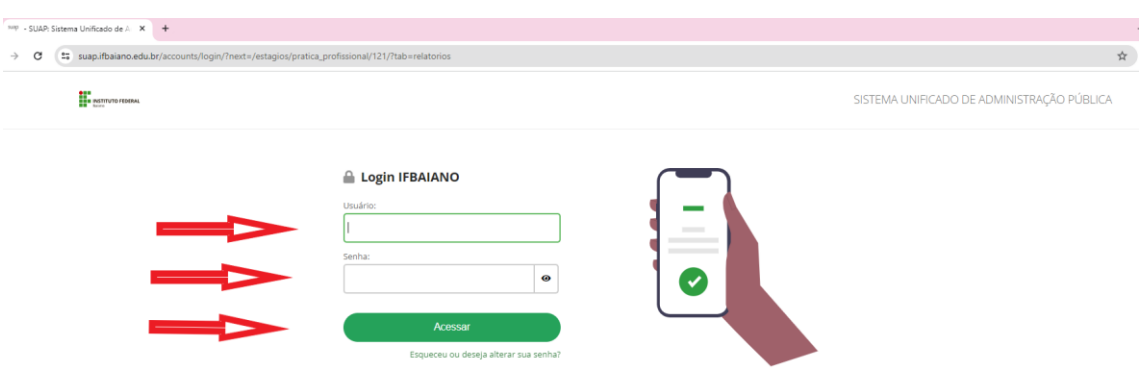

2. Na página inicial, na parte superior do SUAP, clique no sino de notificações.

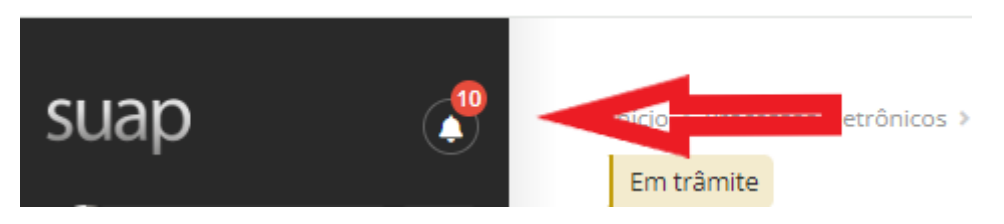

3. Em seguida em NOTIFICAÇÕES DE ENVIO DE RELATÓRIO DE ATIVIDADES DE ESTÁGIO, clique em Relatório.

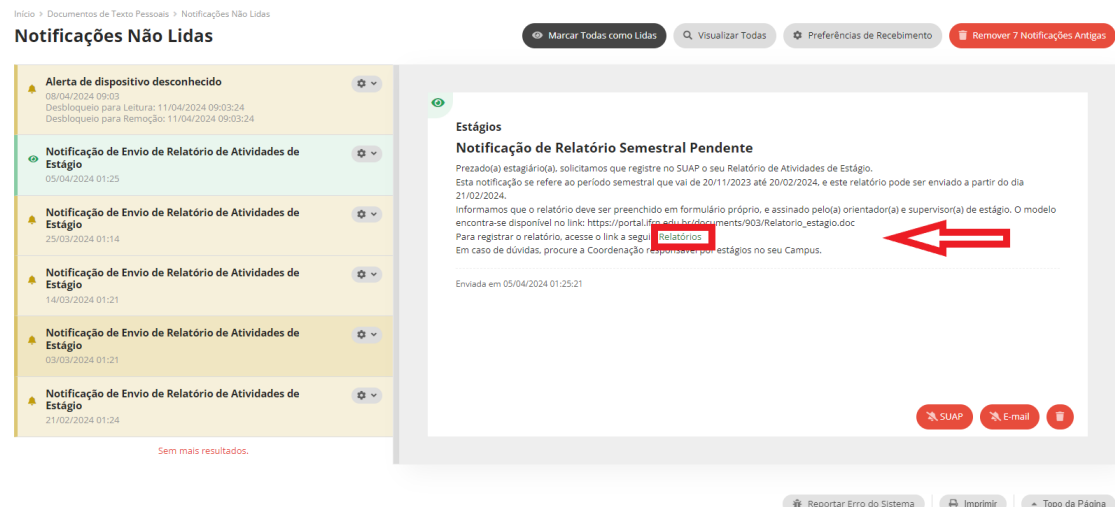

4. Novamente, entra no SUAP, digite sua senha e login.

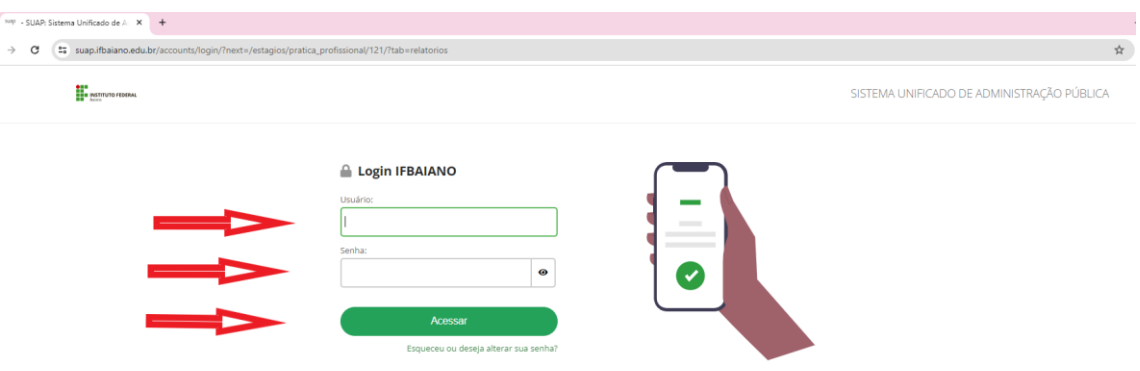

5. Na aba RELATÓRIO DE ATIVIDADE – ESTAGIÁRIO, clica em Registrar Relatório, conforme abaixo.

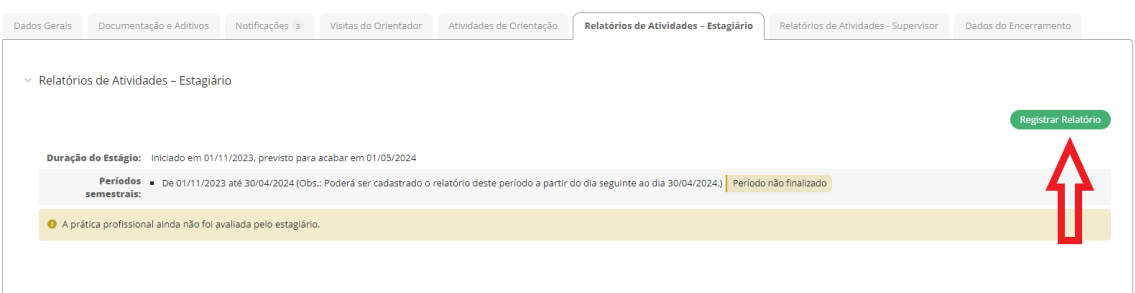

6. Na aba PERÍODO E DATA DO RELATÓRIO, colocar o período conforme sugestão do sistema e a data conforme está no relatório.

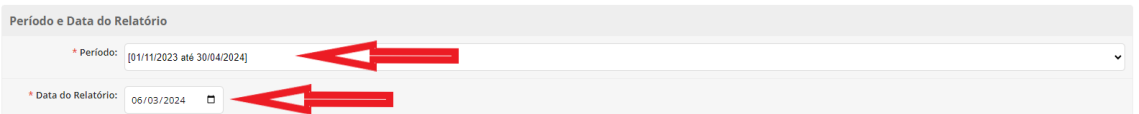

7. Na aba ATIVIDADES PREVISTAS, preencher o campo atividade realizada. caso não tenha sido realizada, explicar o motivo e descrevê-lo se for necessário.

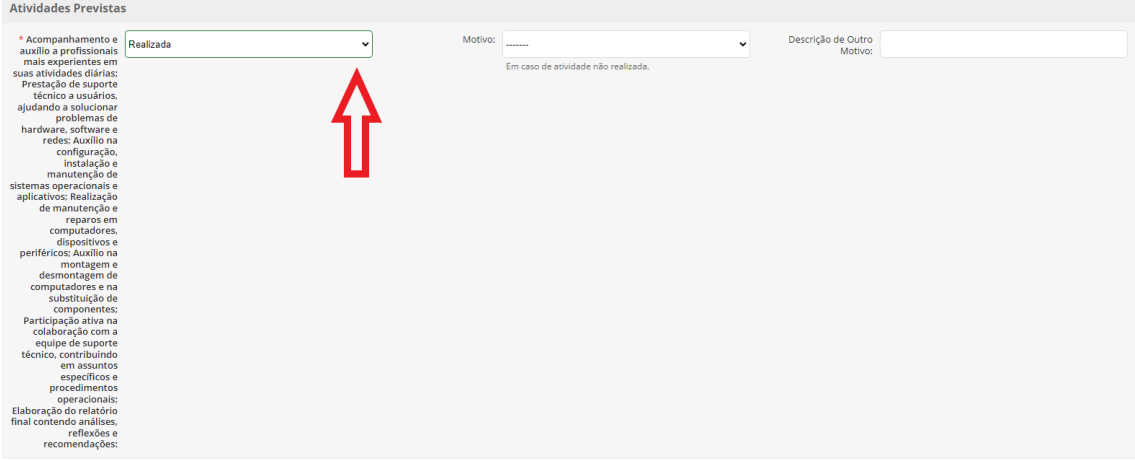

8. Na aba SOBRE O PLANO DE ATIVIDADE, escrever comentários sobre o desenvolvimento das atividades no espaço em branco.

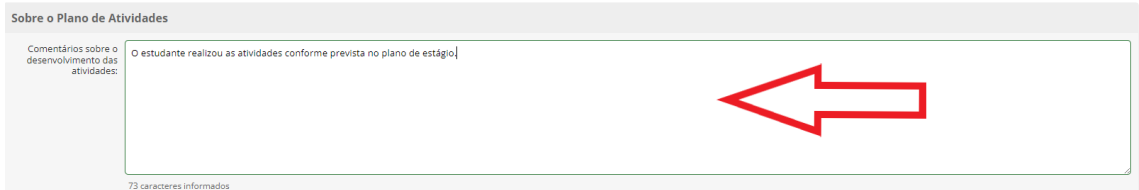

9. Ainda na aba SOBRE O PLANO DE ATIVIDADE, se foram realizadas atividades não previstas no plano de atividades, deve marcar a opção e preencher os campos em branco, conforme abaixo.

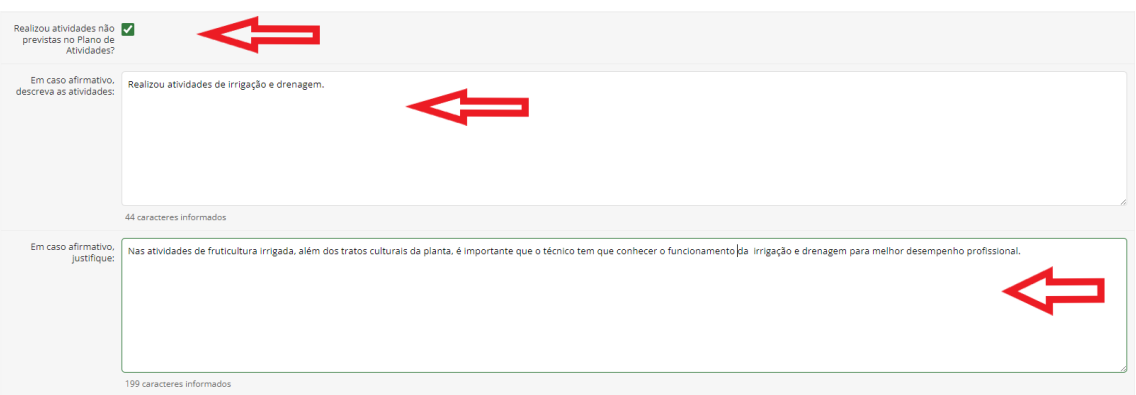

10.Na aba RELAÇÃO TEORIA/PRÁTICA, marcar "SIM" ou "NÃO" de acordo com o que foi realizado no estágio.

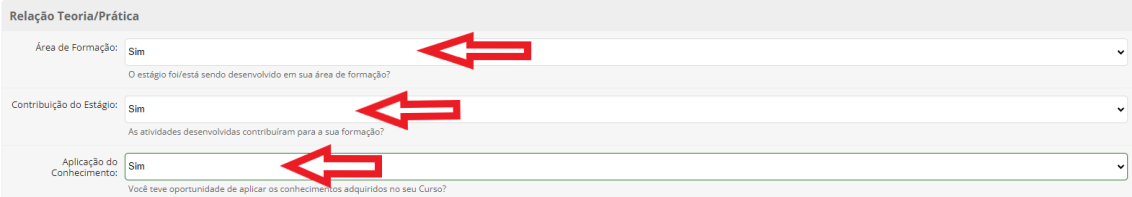

11.Na aba AVALIAÇÃO DO ESTÁGIO, deverá avaliar se o estágio foi: EXCELENTE ou BOM ou REGULAR ou RUIM ou PÉSSIMO.

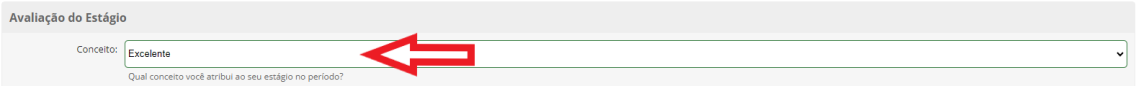

12.Na aba COMENTÁRIOS E SUGESTÕES, poderá fazer elogios e dá sugestões sobre seu estágio para a melhoria das atividades da empresa.

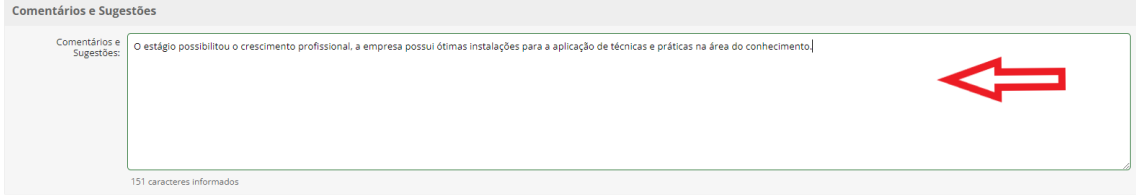

13.Na aba RELATÓRIO, deverá anexar o Relatório de Estágio, depois que o professor colocar a nota e assinar e por último salvar.

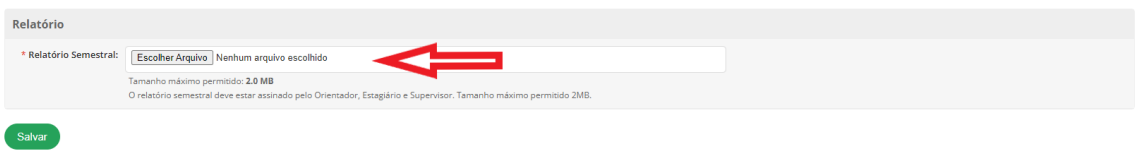

OBS: O modelo do Relatório de Estágio, encontra no site do Campus.